## Voor Groen gas installaties

## Handleiding Registratie Getuigschriften

Deze handleiding is voor u als deelnemende producent om al uw getuigschriften, zowel SDE++, ISCC, NTA8080, beschikbaar te maken voor uw geregistreerde productie installaties.

Het registreren hiervan is voor uw GvO uitgifte van belang omdat deze informatie beschikbaar moet zijn om de GvO's met deze kenmerken uit te kunnen geven.

Stap 1: Ga naar [https:///login-new.vertogas.nl](https://login-new.vertogas.nl)

En login in met uw e-mail adres, wachtwoord en token

Vervolgens komt u in het Dashboard Producent

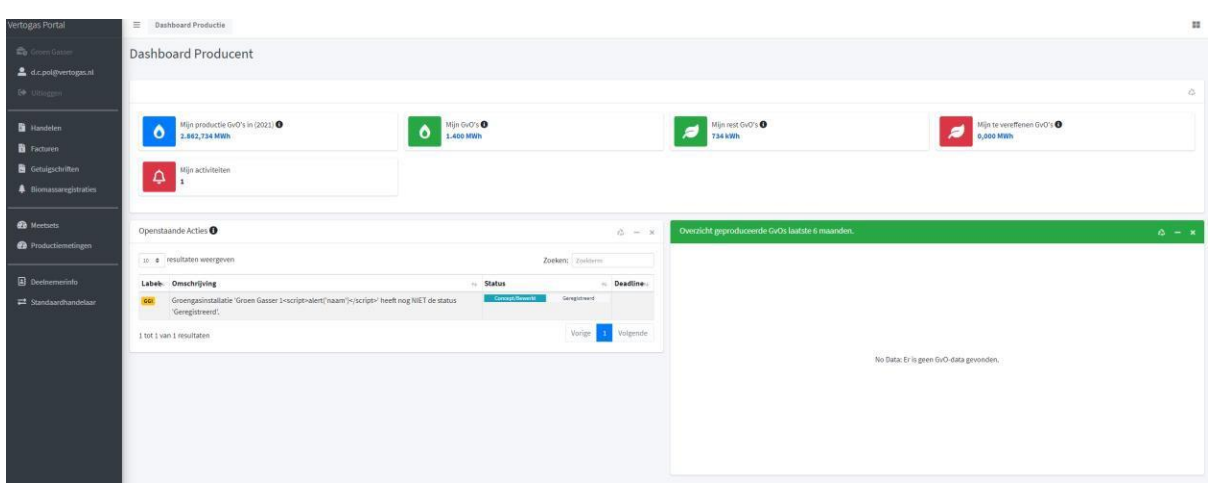

Stap 2: Ga naar Getuigschriften – links in de menubalk - om deze getuigschriften toe te voegen

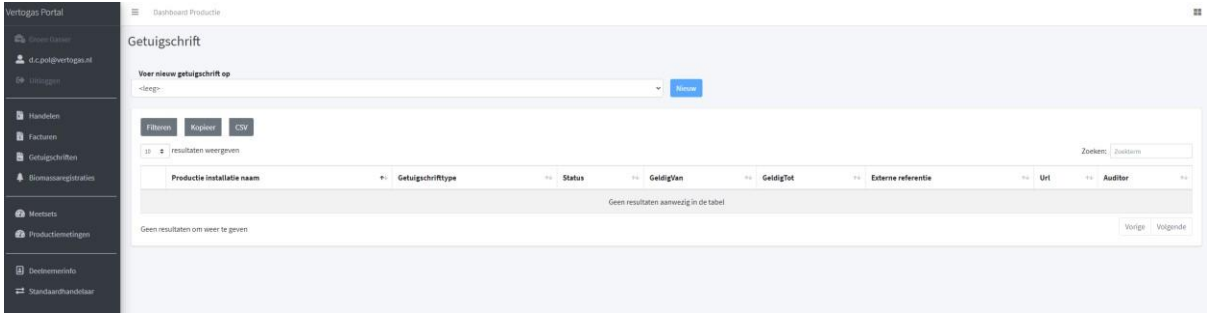

Stap 3: Voer een nieuw getuigschrift op door eerst uit de lijst uw gewenste productie installatie te kiezen, waarna de knop NIEUW beschikbaar komt.

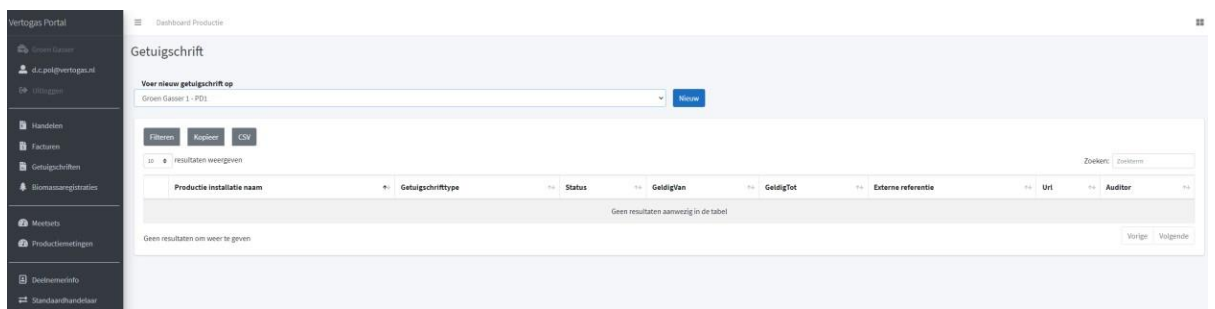

## En klik op NIEUW

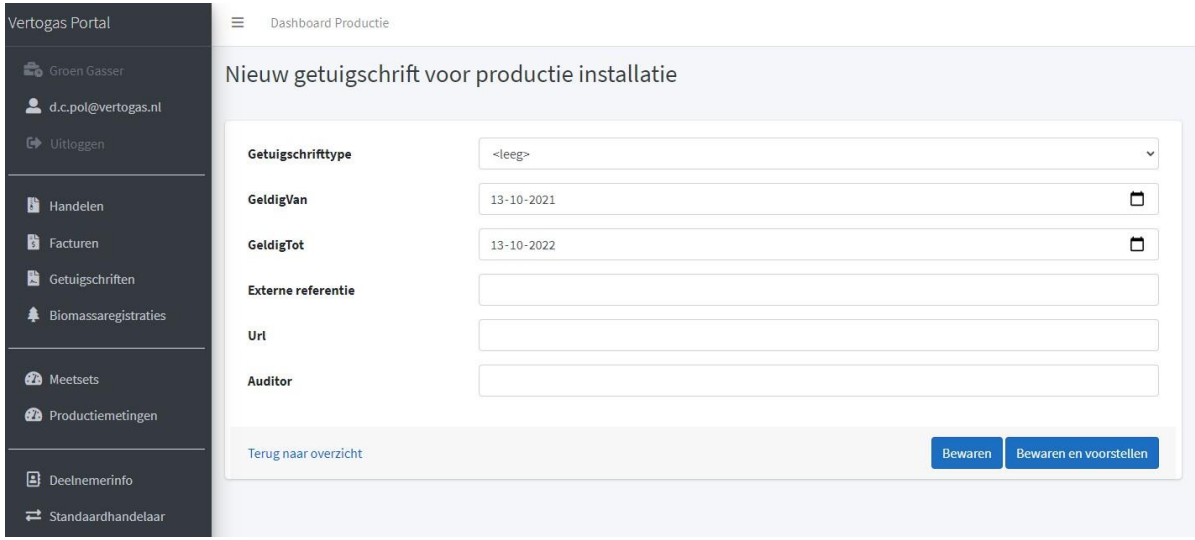

Stap 4: Vul hier nu de benodigde gegevens in:

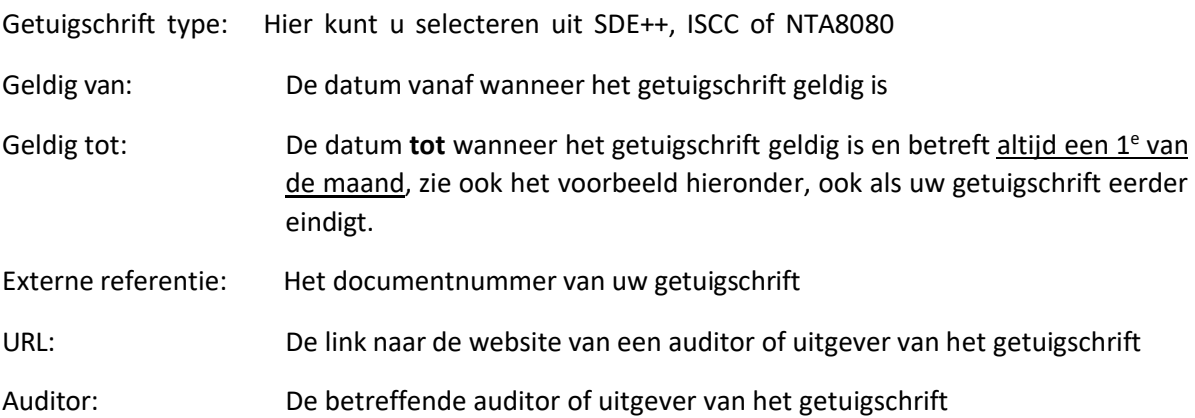

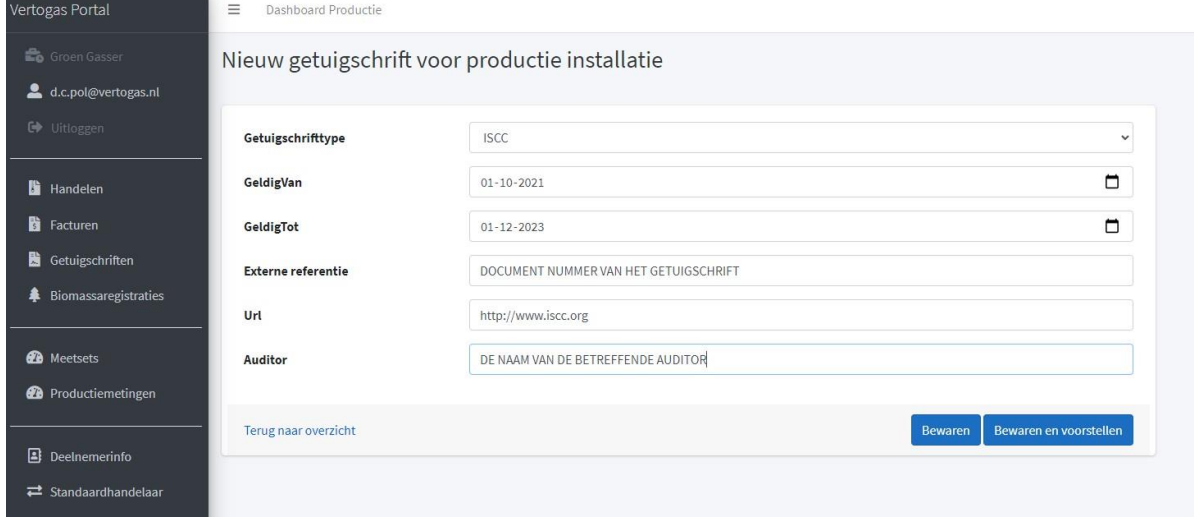

Als u wilt tijdens het invullen de gegevens wilt opslaan om er later verder aan te kunnen werken:

KIES voor BEWAREN als u het tijdelijk wilt opslaan, zodat u op een later moment nog aanpassingen kunt doen. Het getuigschrift wordt daarmee nog niet verwerkt.

Als U akkoord bent met de ingevoerde informatie en deze wilt laten goedkeuren:

KIES voor BEWAREN en Voorstellen als gereed zodat de Backoffice het kan oppakken en goedkeuren. **NB:** Na de invoer van de getuigschriften is het de bedoeling dat u het voorblad van uw SDEbeschikking en/of uw NTA8080/ISCC certificaat mailt naar [servicedesk@verticer.eu.](mailto:servicedesk@verticer.eu.) Na goedkeuring door VertiCer zijn de getuigschriften beschikbaar voor u bij het invoeren van de maandelijkse biomassaregistraties.

Stap 5: U komt terug in het scherm en vervolgens kunt u hetzelfde proces weer doorlopen :

- om meerdere getuigschriften toe te voegen bij dezelfde productie installatie
- om getuigschriften toe te voegen op andere productie installaties als u die heeft
- nieuwe getuigschriften toe te voegen als al opgevoerde gaan verlopen